## **フォーラム**

 フォーラムとはコース内の電子掲示板です。 ディスカッショントピックに対して返信する際、添付ファイルの添付方法を記載します。

**1.** コース内にあるフォーラム(ふきだしのアイコン)の表示名をクリックします。

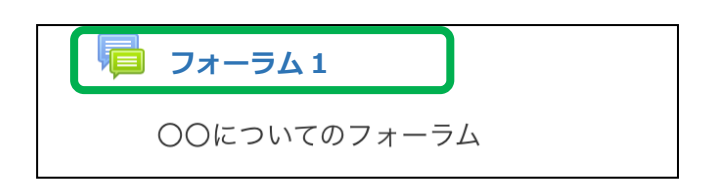

**2.** ディスカッショントピックのタイトル部分をクリックします。

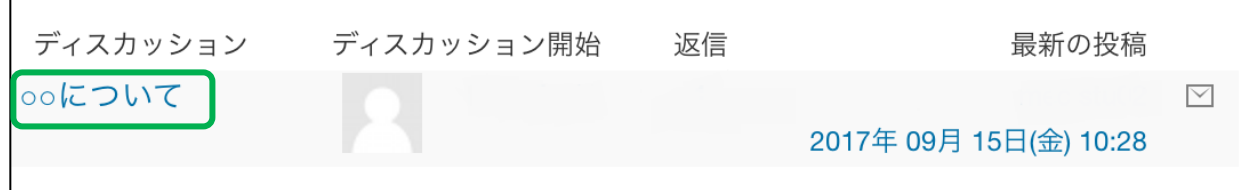

**3.** [返信]をクリックします。

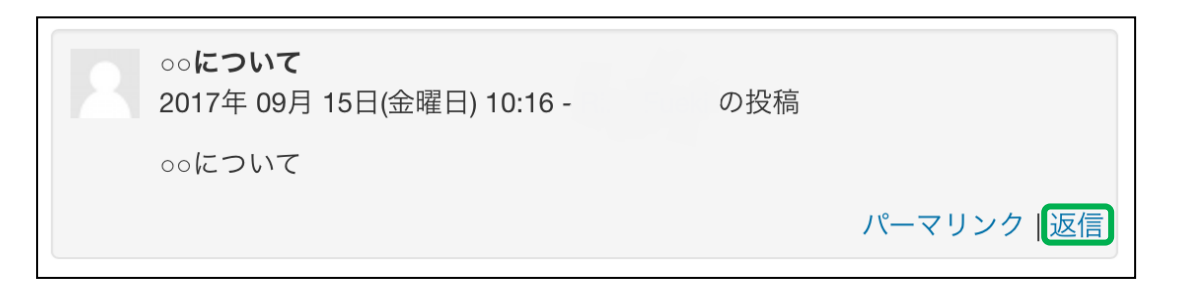

**4.** [メッセージ]欄にコメントを入力します。

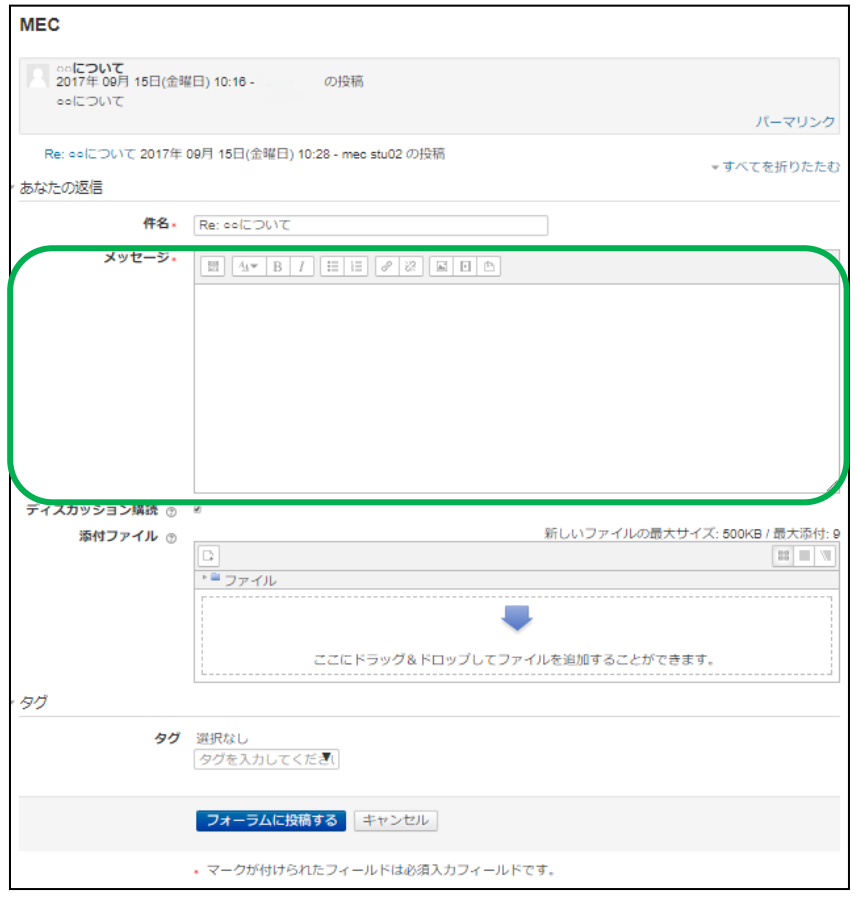

**5.** [添付ファイル]欄の  $\left[\begin{array}{c} \begin{array}{c} \begin{array}{c} \begin{array}{c} \end{array} \end{array} \right] \mathbf{z} \mathbf{y} \mathbf{y} \mathbf{z} \mathbf{y} \mathbf{z} \mathbf{y} \mathbf{z} \mathbf{y} \mathbf{z} \mathbf{z} \mathbf{y} \mathbf{y} \mathbf{y} \mathbf{y} \mathbf{y} \mathbf{y} \mathbf{y} \mathbf{y} \mathbf{y} \mathbf{y} \mathbf{y} \mathbf{y} \mathbf{y} \mathbf{y} \mathbf{y} \mathbf{$ 

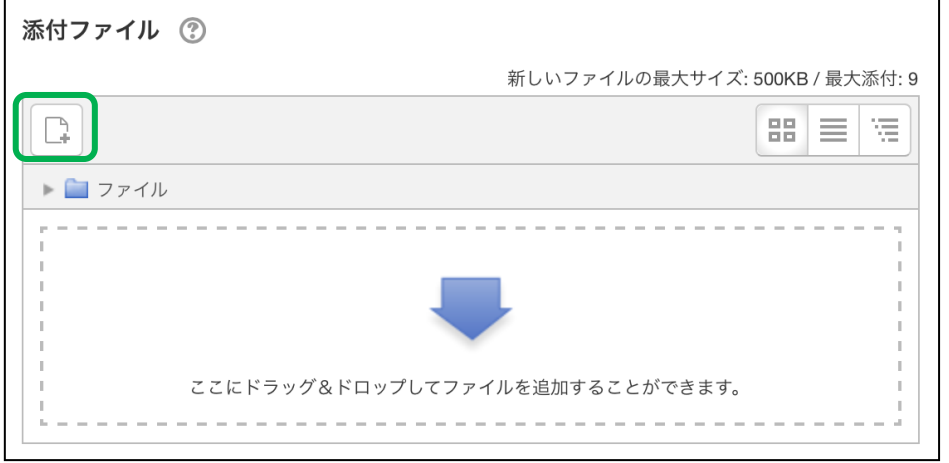

**6.** Google Drive を選び、「あなたのアカウントにログインする」をタップします。

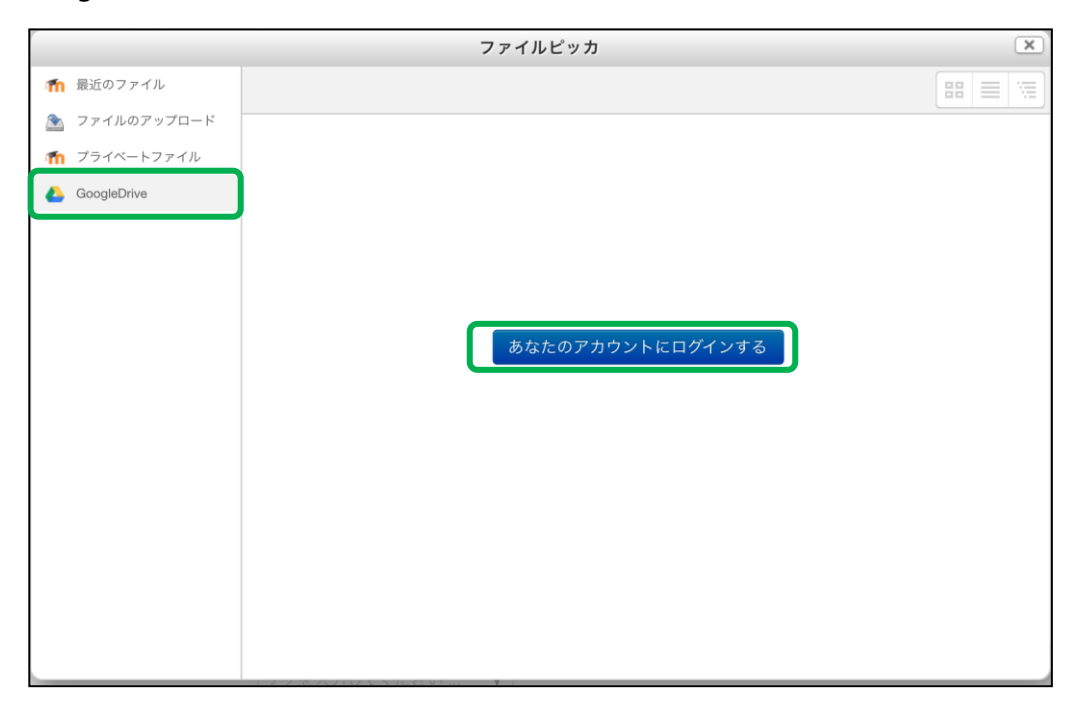

**7.** 下記のような画面が表示された方は 許可をタップし、**手順 11** に進んでください。 表示されなかった方は **手順 8** に進んでください。

![](_page_2_Picture_50.jpeg)

**8.** 詳細 をタップします。

下記のような画面が表示されなかった方は**手順 11** に進んでください。

![](_page_3_Picture_3.jpeg)

**9.** kuis.ac.jp(安全ではないページ)に移動 をタップします。

![](_page_3_Picture_5.jpeg)

## **10.** 許可をタップします。

![](_page_4_Picture_2.jpeg)

**11.** Google Drive 内のファイルが表示されるので添付したいファイルを選択します。

![](_page_4_Picture_38.jpeg)

**12.** このファイルを選択する をタップします。

![](_page_5_Picture_27.jpeg)

**13.** 添付ができました。

![](_page_5_Picture_28.jpeg)

**14.**フォーラムに投稿する をタップします。

![](_page_6_Picture_26.jpeg)

**15.** 添付ファイルのある投稿が反映されました。

![](_page_6_Picture_27.jpeg)

**- 補足 -**

フォーラムによっては投稿が制限されているものがあります。

■閲覧のみ可能なフォーラム 内容の閲覧のみ許可されていて、投稿が不可となっているものには、

[返信]が表示されません。

![](_page_7_Picture_65.jpeg)

■閲覧が許可されていないフォーラム

 内容の閲覧および投稿が許可されていないものの場合は、 以下のようなメッセージが表示されます。

![](_page_7_Picture_66.jpeg)